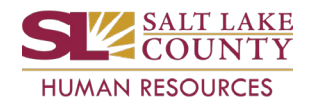

# **\*\*\* Do** *NOT* **proceed if data are incorrect. Contact your HR Business Partner. \*\*\***

### **Hire/Rehire/Additional Job**

- 1. Navigate to either the **Manager Self Service** or **Employee Self Service** home page.
- 2. Click on the **ePAR tile**.
	- a. If you use the link in the approval email notification, skip the next three (3) steps.
- 3. Click the **Approval Inbox**.
- 4. Click the **Search** button.
- 5. Click the **Request ID** link.
- 6. Ensure the **Action**, **Reason**, and **Effective Date** are correct.
- 7. Click the **Next** button.
- 8. Ensure the **Position** and **Job data** are correct.
- 9. Click the **Next** button.
- 10. Ensure the **Salary Plan**, **Grade**, and **Step** (Step for sworn officers only) are correct.
- 11. Ensure the **Rate Code** and **Comp Rate** are correct.
- 12. Click the **Next** button.
- 13. Ensure the **Probation Date** is correct (some positions do not require a probation date).
	- a. For sworn positions in the Sheriff's Office, ensure the **Sworn Merit Date** is correct.
- 14. Click the **Preview** icon to check for errors.
- 15. Click the **Attachment** icon (paper clip icon) and then the Eyeglass icon to ensure attachments are correct.
- 16. Click the **workflow Preview** icon to see routing path. Add Ad Hoc Approvers and/or Reviewers if necessary.
- 17. Click the **OK** button.
- 18. Click either the **Approve**, **Deny** or **Hold** icon.
	- a. **Comments** are required for Deny or Hold.
- 19. Click either the **Approve**, **Deny** or **Hold** button to finalize the ePAR.
- 20. Click the **OK** button. You are complete.

### **Termination/Retirement**

- 1. Navigate to either the **Manager Self Service** or **Employee Self Service** home page.
- 2. Click on the **ePAR tile**.
	- a. If you use the link in the approval email notification, skip the next three (3) steps.
- 3. Click the **Approval Inbox**.
- 4. Click the **Search** button.
- 5. Click the **Request ID** link.
- 6. Ensure **Action**, **Reason**, and the **Effective Date** are correct.
- 7. Click the **Preview** icon to check for errors.
- 8. Click the **Attachment** icon (paper clip icon) and then the Eyeglass icon to ensure attachments are correct.
- 9. Click the **workflow Preview** icon to see routing path. Add Ad Hoc Approvers and/or Reviewers if necessary.
- 10. Click the **OK** button.
- 11. Click either the **Approve**, **Deny** or **Hold** icon.
	- a. **Comments** are required for Deny or Hold.
- 12. Click either the **Approve**, **Deny** or **Hold** button to finalize the ePAR.
- 13. Click the **OK** button. You are complete.

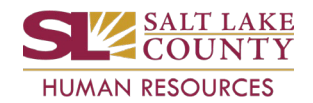

# **\*\*\* Do** *NOT* **proceed if data are incorrect. Contact your HR Business Partner. \*\*\***

## **Pay Changes**

- 1. Navigate to either the **Manager Self Service** or **Employee Self Service** home page.
- 2. Click on the **ePAR tile**.
	- a. If you use the link in the approval email notification, skip the next three (3) steps.
- 3. Click the **Approval Inbox**.
- 4. Click the **Search** button.
- 5. Click the **Request ID** link.
- 6. Ensure **Action**, **Reason**, and the **Effective Date** are correct.
- 7. Click the **Next** button.
- 8. Ensure the **Position and Job data** are correct.
	- a. Ensure the **Job Code** for Position Change/Grade Advancement is correct.
- 9. Click the **Next** button.
- 10. Ensure the **Comp Rate** is correct.
	- a. Ensure the **Step** is correct (only for sworn officers in the Sheriff's Office).
- 11. Click the **Preview** icon to check for errors.
- 12. Click the **Attachment** icon (paper clip icon) and then the Eyeglass icon to ensure attachments are correct.
- 13. Click the **workflow Preview** icon to see routing path. Add Ad Hoc Approvers and/or Reviewers if necessary.
- 14. Click the **OK** button.
- 15. Click either the **Approve**, **Deny** or **Hold** icon.
	- a. **Comments** are required for Deny or Hold.
- 16. Click either the **Approve**, **Deny** or **Hold** button to finalize the ePAR.
- 17. Click the **OK** button. You are complete.

### **Data Changes and Leave/Return from Leave**

- 1. Navigate to either the **Manager Self Service** or **Employee Self Service** home page.
- 2. Click on the **ePAR tile**.
	- a. If you use the link in the approval email notification, skip the next three (3) steps.
- 3. Click the **Approval** Inbox.
- 4. Click the **Search** button.
- 5. Click the **Request ID** link.
- 6. Ensure **Action**, **Reason**, and the **Effective Date** are correct.
- 7. Click the **Preview** icon to check for errors.
- 8. Click the **Attachment** icon (paper clip icon) and then the Eyeglass icon to ensure attachments are correct.
- 9. Click the **workflow Preview** icon to see routing path. Add Ad Hoc Approvers and/or Reviewers if necessary.
- 10. Click the **OK** button.
- 11. Click either the **Approve**, **Deny** or **Hold** icon.
	- a. **Comments** are required for Deny or Hold.
- 12. Click either the **Approve**, **Deny** or **Hold** button to finalize the ePAR.
- 13. Click the **OK** button. You are complete.

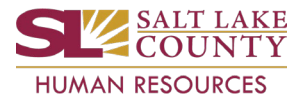

# **\*\*\* Do** *NOT* **proceed if data are incorrect. Contact your HR Business Partner. \*\*\***

#### **Transfers**

- 1. Navigate to either the **Manager Self Service** or **Employee Self Service** home page.
- 2. Click on the **ePAR tile**.
	- a. If you use the link in the approval email notification, skip the next three (3) steps.
- 3. Click the **Approval Inbox**.
- 4. Click the **Search** button.
- 5. Click the **Request ID** link.
- 6. Ensure **Action**, **Reason**, and the **Effective Date** are correct.
- 7. Click the **Next** button.
- 8. Ensure the **Position** and **Job data** are correct.
- 9. Click the **Next** button.
- 10. Ensure the new **Probation Date** is correct.
- 11. Click the **Next** button.
- 12. Ensure the **Grade** is correct.
	- a. Ensure the **Step** is correct (only for sworn officers in the Sheriff's Office).
- 13. Ensure the **Comp Rate** is correct.
- 14. Click the **Preview** icon to check for errors.
- 15. Click the **Attachment** icon (paper clip icon) and then the Eyeglass icon to ensure attachments are correct.
- 16. Click the **workflow Preview** icon to see routing path. Add Ad Hoc Approvers and/or Reviewers if necessary.
- 17. Click the **OK** button.
- 18. Click either the **Approve**, **Deny** or **Hold** icon.
	- a. **Comments** are required for Deny or Hold.
- 19. Click either the **Approve**, **Deny** or **Hold** button to finalize the ePAR.
- 20. Click the **OK** button. You are complete.